# **Course Management - 3.2 - Setting up Appointments**

## Why Do This

E

The Scheduler activity is an efficient way to create a schedule of specified time slots for meetings, appointments or student presentations. Students then choose one of them. Each time slot can be set to accommodate one or several students, and it is possible to schedule appointments for entire groups at the same time. Instructors can also select a time slot for students. The scheduler also allows you to record the outcome of the meeting - and optionally a grade - within the scheduler.

- 1. Log onto Cougar Courses and go to the main page of your course.
- 2. Click Turn editing on.

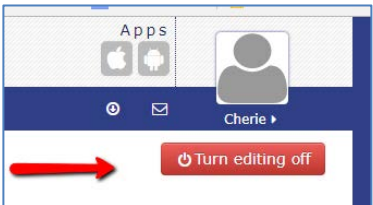

- 3. Go to the section where you wish to add the Scheduler.
- 4. Click the **Add an activity or resource** link at the bottom right of the topic.

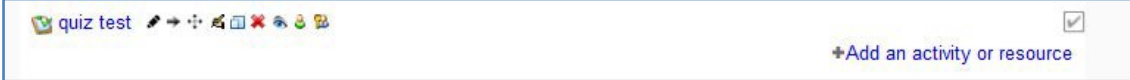

5. Scroll down the list of Activities/Resources and click on **Scheduler.**

#### 6. Click the **Add** button**.**

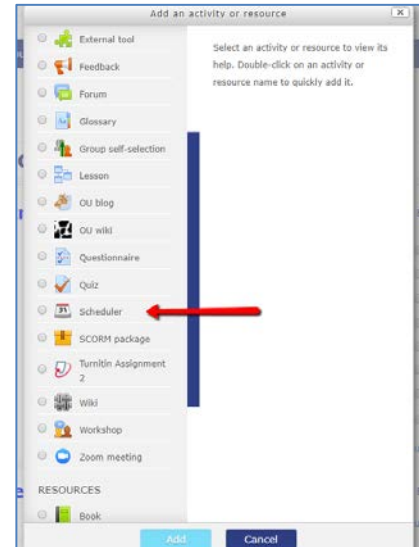

- 7. On the Adding a new Scheduler page:
	- a. *Name*: Enter a name for the sign-up sheet.
	- *b. Introduction:* Type any instructions about the signup sheet and/or the activity in the *Instructions*  box*.*
	- *Mode*: One at a time mode allows students to *c.* make additional appointments in the schedule once their first scheduled appointment is done. *Useful when setting repeating online office hours.*
	- "*Default slot duration*": enter the **amount of time** allotted to each appointment. d.
	- e. Grade: Choose if they will receive a grade for selecting a time.

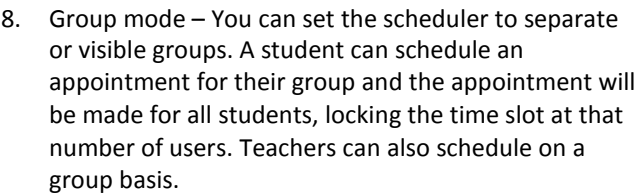

- 9. Scroll past all of the options and click on the **Save and display** button.
- 10. On the next page click on the **Add repeated slots**  button to setup multiple presentation/meeting times.

### 11. On the "Add repeated slots" page:

- f. Date: Choose Set the **date** of first slots.
- g. *Repeat Time Slot Until*: If all slots are on the same day, use the start date. To create slots at the same time on additional days, set the **end date** of last time slot.
- *Add Appointments on*: Check the **day(s) of the**  h. **week** you wish to add slots. Note the slots will all be in the same time window each day (this is a 24 hour clock so 1:00 pm is 13).

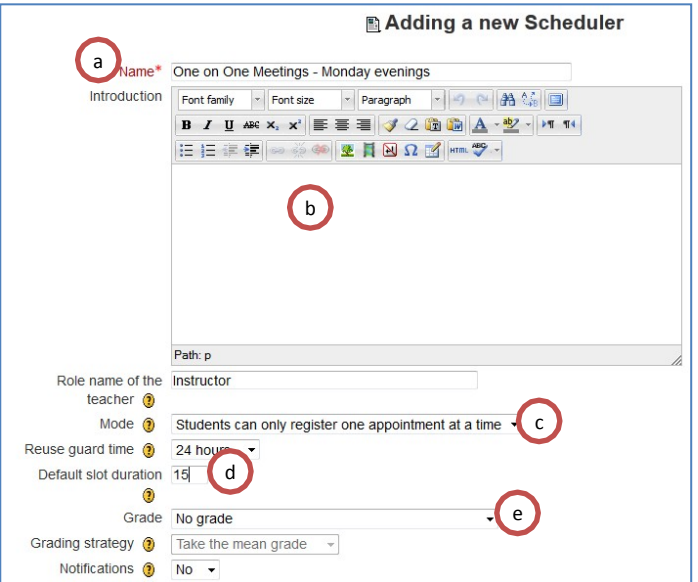

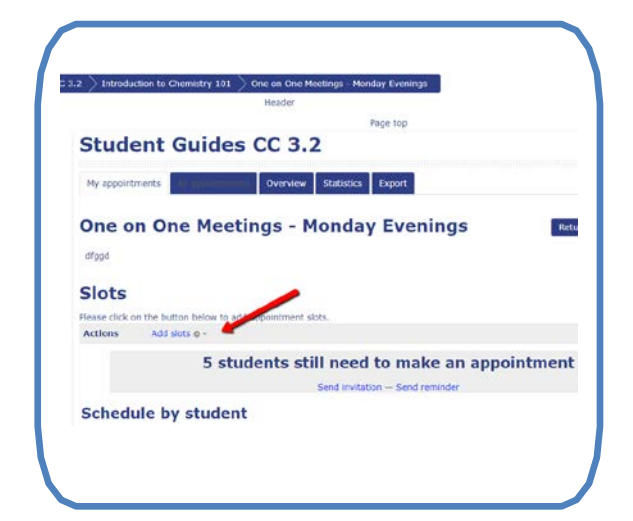

# **Add repeated slots**

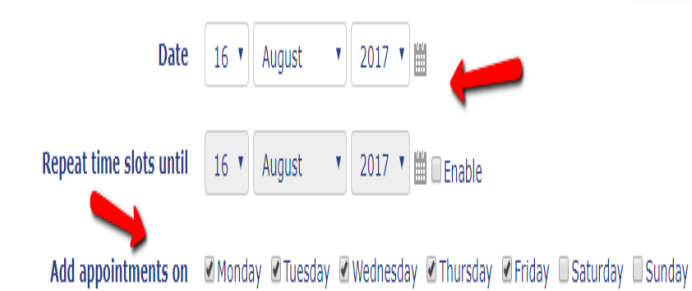

Return to:

- i. Select **start time** of first slot of the day and **End time** of last slot of the day.
- *Divide into Slots?* : If yes, will create multiple slots j.
- within the start and end times set above. k.
- *Duration*: **Enter length of each slot** within the time window set in start and end time. Add a break between slots if needed. l.
- *Maximum number of students:* Select the number m. of students who can sign-up for each time slot (typically 1). If they are in a group, leave it at 1 and tell the students one team member should sign-up for the whole group. Put in a *location*.
- *Email a reminder*, select how many days before n. the presentation students will receive an email reminder of their appointment.

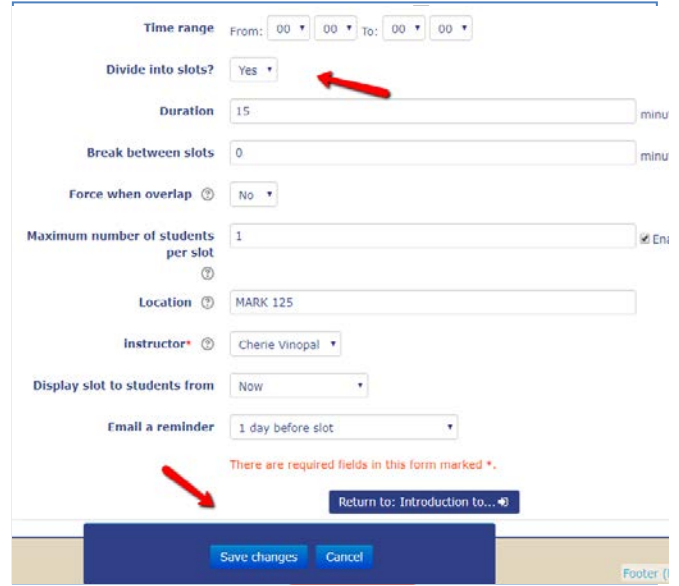

12. Click on the **Save changes** button.

Note: Create additional slots using **Add slots** when the start and end times are different for different days. You will want to include the date/start times in the title so the students know which they choosing.

#### **Student's View**

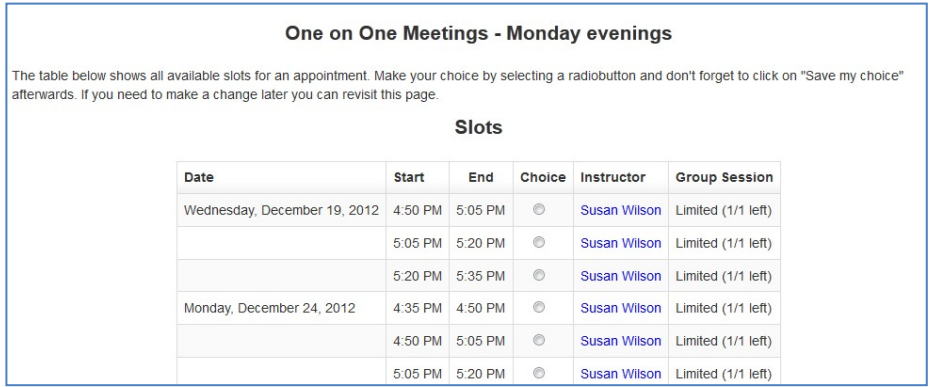